# SUNSHINE **PRIMARY CLUB**

### Classroom Teacher Subscription

## Quick Start Guide 2

## Assign Work

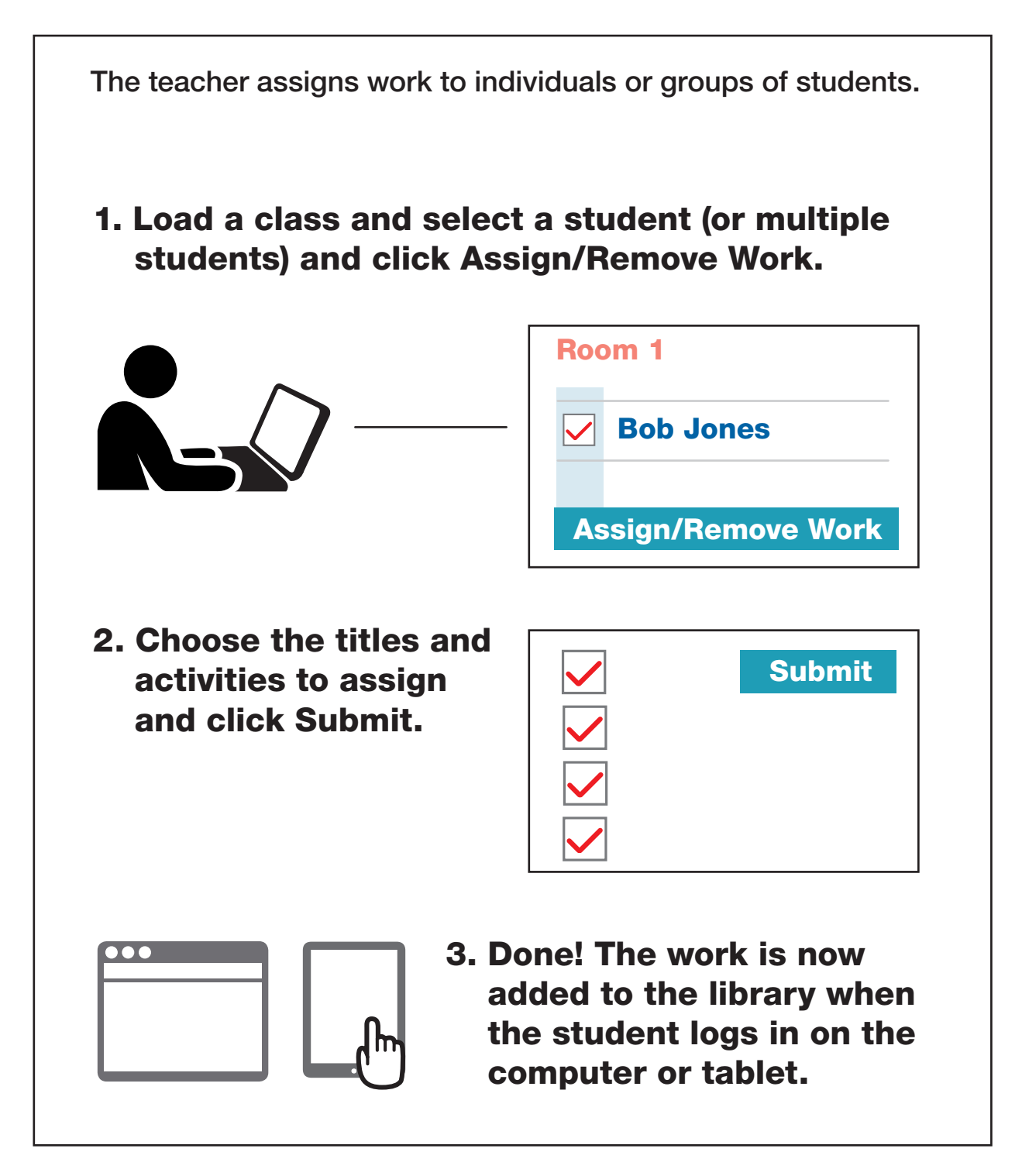

Read the following steps to learn more...

### Select Students from the Class List and Assign Work

#### Load the Class

- 1. Tick the box beside the student (or students) to assign work to. To select all students in the class, select the tick box at the top, next to Name.
- 2. Click the Assign/Remove Work button.

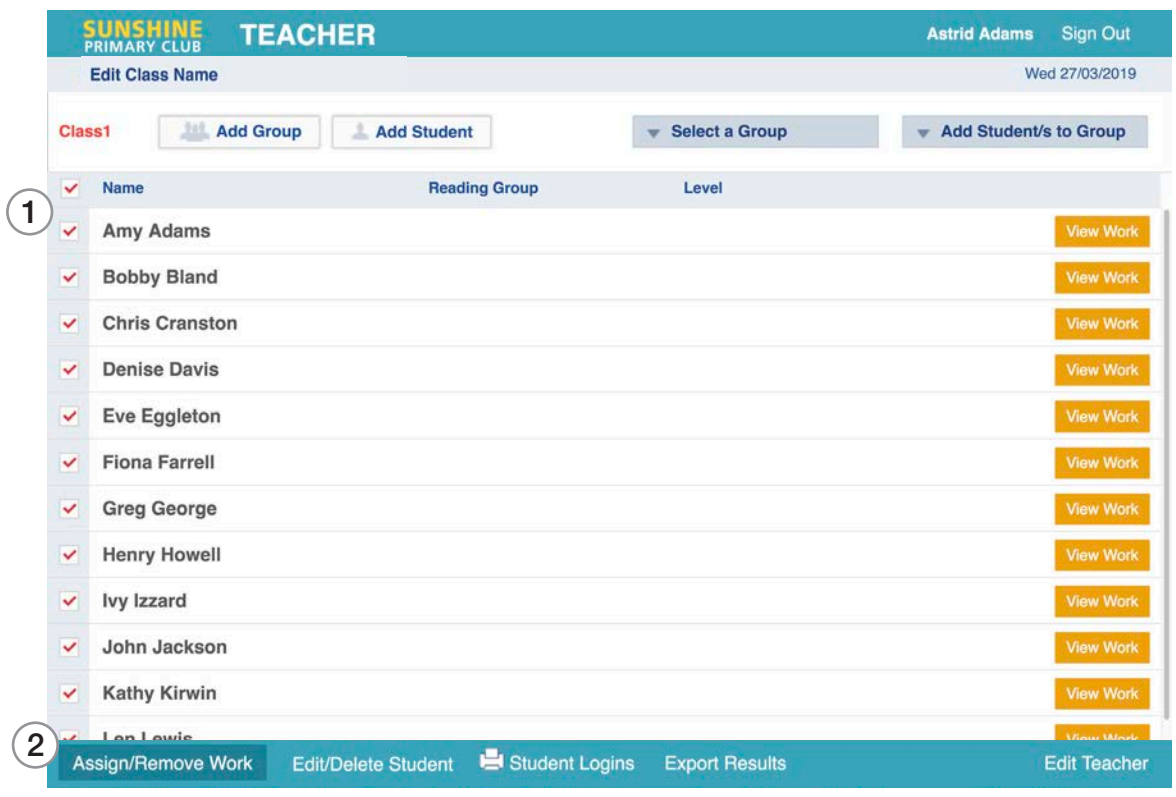

#### Assign the Work

3. This takes you to the Assign Work screen. Titles and activities that are selected here will be assigned to all the students who were chosen from the class list.

4. Choose a level, tick the titles to assign and click Submit. Wait for the confirmation in green before moving to another level. To select multiple levels, scroll to the bottom of the screen and select the group you want.

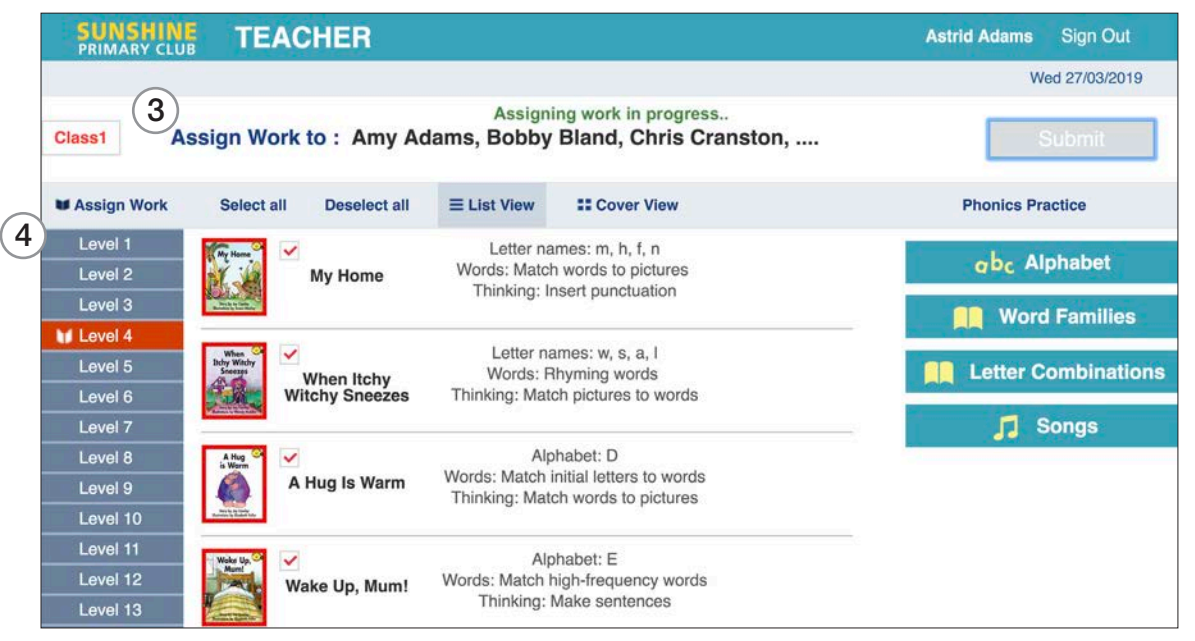

#### Creating a Group from the Class List

#### You can set up groups to keep track of work assigned to students.

- 1. Click Add Group.
- 2. Name the group and click Submit.
- 3. Tick the students for this group and click the Add Students to Group button.
- 4. You can now Select a Group from the drop-down menu.
- 5. You can assign work to that group. (When they open their Library, students will see the name of the group they are in).

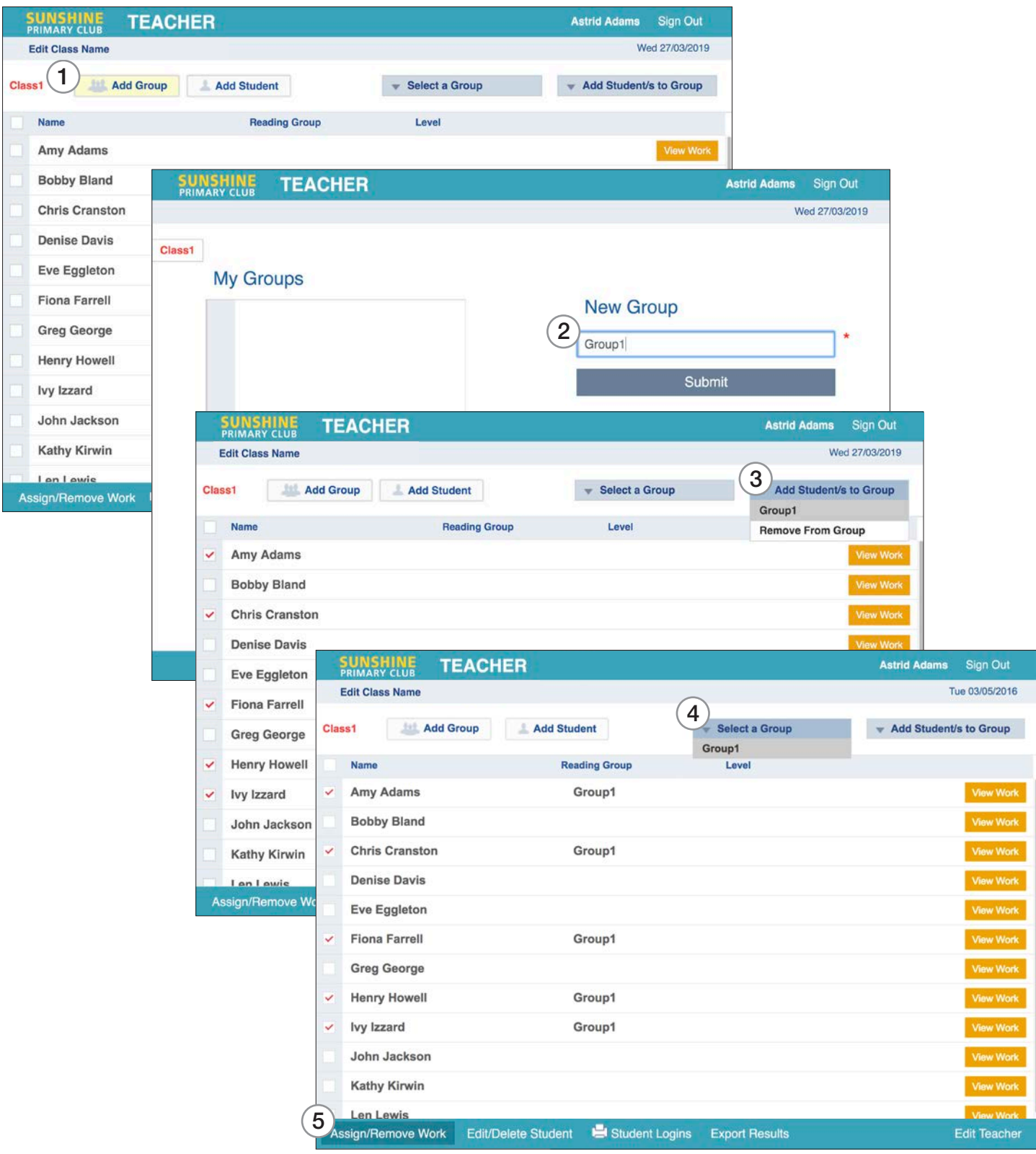

### Student Login

#### The student can now log in to view the assigned work.

- 1. The student logs in on a computer or a tablet.  *(On a computer, go to sunshineprimaryclub.com and click on Student Login).*
- 2. This is the Library that the student sees on a computer.
- 3. The Library will have the student's name at the top.
- 4. The Library will have the name of the group they are in (if organised by group).
- 5. A progress bar tracks the completion of activities related to the book.

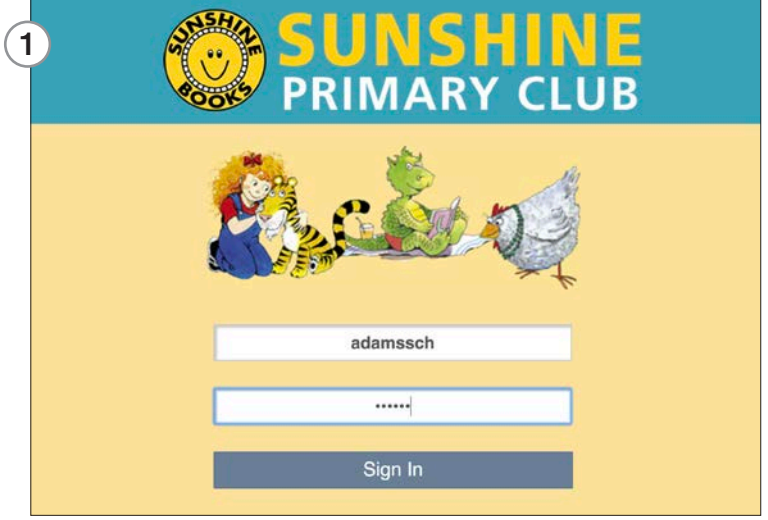

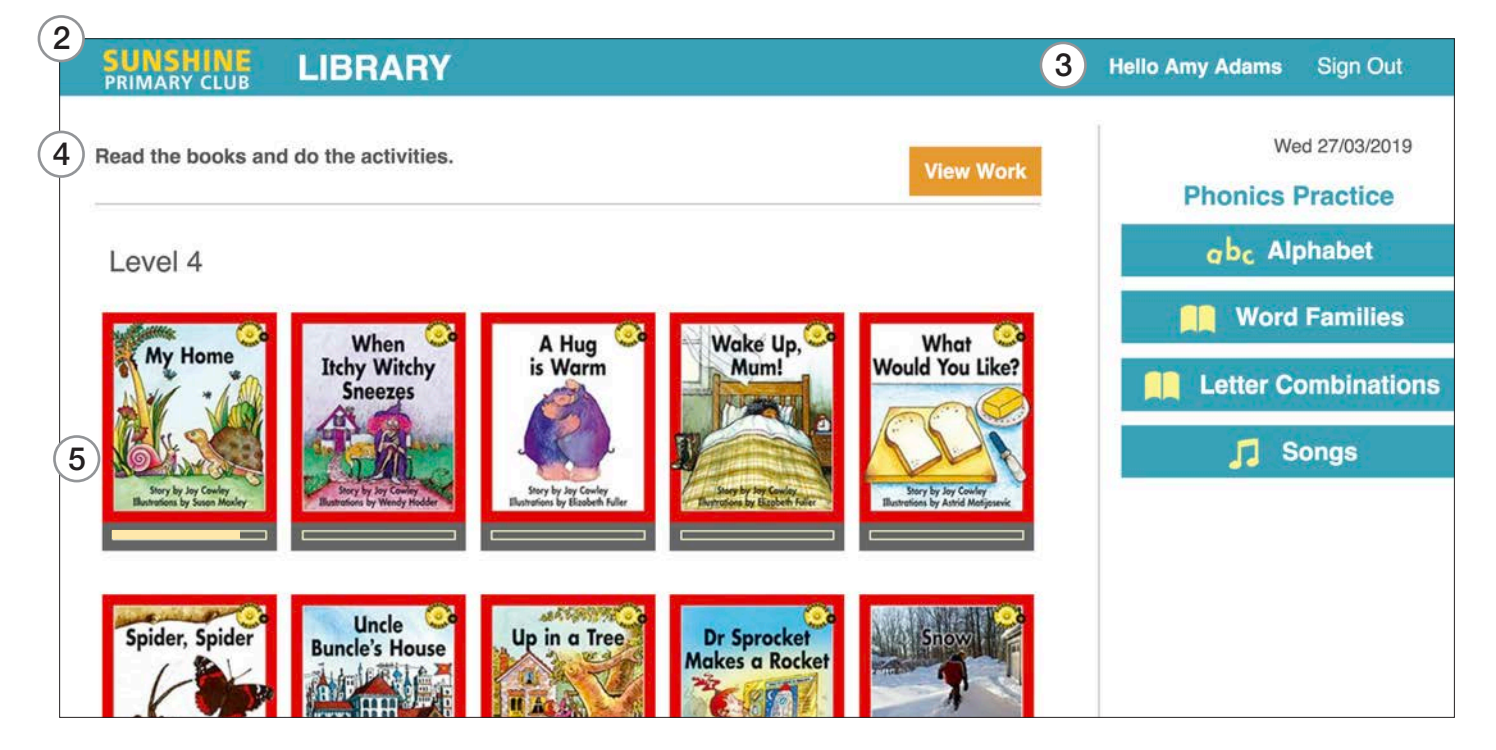

#### **Note: Sunshine Primary Club App on a Tablet**

The app works the same way as for the computer, except for the following:

- The tablet has a download arrow on each title to download the book and activities.
- Once downloaded on a tablet, the stories and activities can be used offline as long as the student doesn't log out.

#### Student Notifications and Results

- 1. **Notifications** the student is notified when all activities related to the book are completed, or when recording and writing activities are marked by the teacher.
- 2. **View Work** accesses the student's results.
- 3. **My Results** this displays the student's results in order of date.

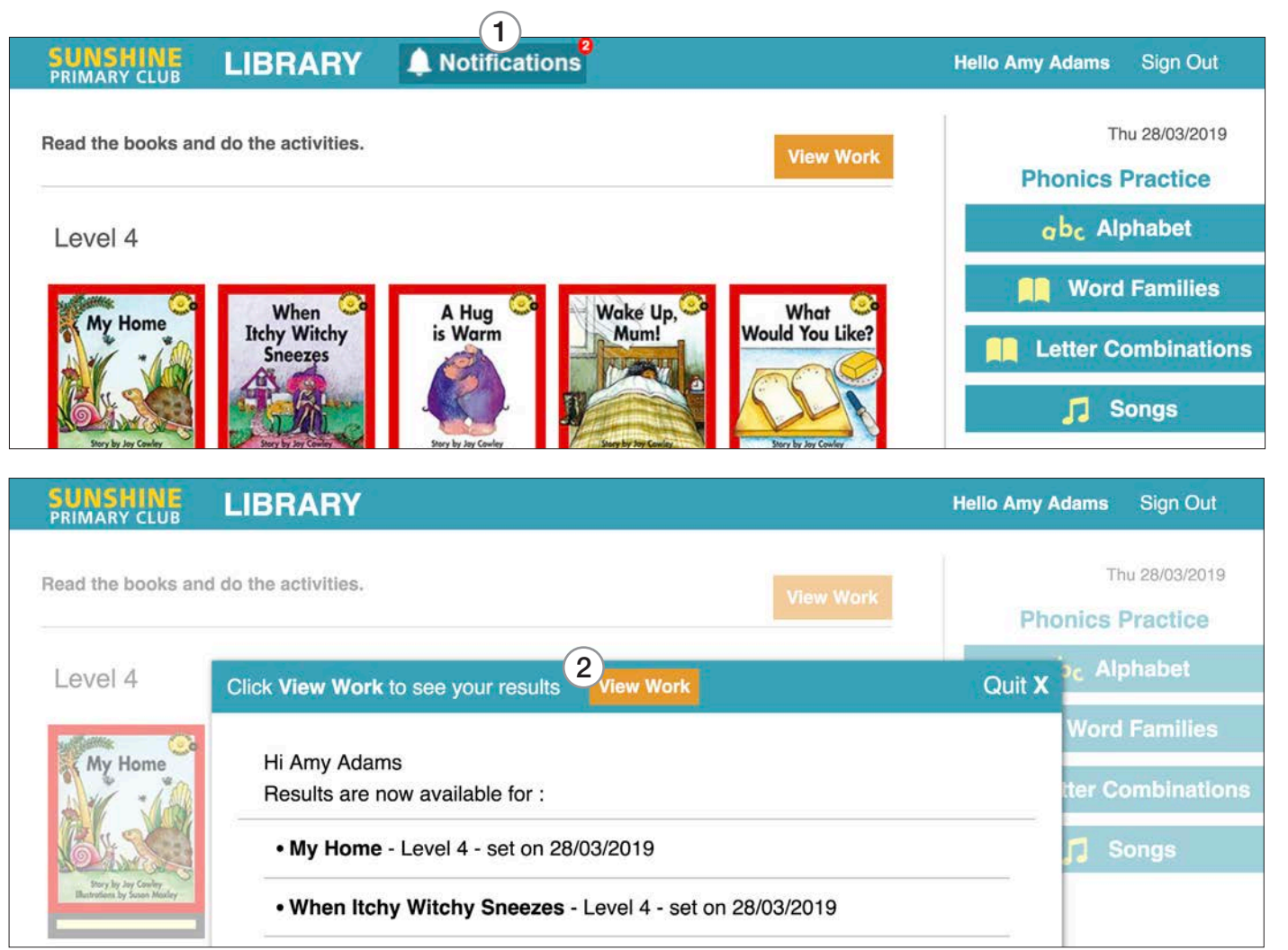

#### 3 **SUNSHINE**<br>PRIMARY CLUB **MY RESULTS Hello Amy Adams Sign Out** Thu 28/03/2019 **Back to Library** Currently Assigned Work for: Amy Adams View Work History by Level  $\overline{\mathbf{v}}$ **Title Date Assigned Date Completed Reading Time Activities** Recording When Itchy Witchy 27/03/2019 28/03/2019 Read - not timed Thinking: 100% Frror-**Sneezes View Details** Accuracy-% (b) Listen Level 4 Word: 25% Comments: Histon **View Details** Alphabet: 100% **View Details My Home** 27/03/2019 28/03/2019 Read - 36 sec Thinking: 50% Error-Level 4 Accuracy-% **View Details**  $\ket{\bullet}$  Listen History Word: 100% Comments: **View Details** Alphabet: 50%